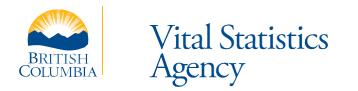

# BC Registry eWills User Guide

Last Updated: April 15, 2024

# Contents

| 1  |
|----|
| 2  |
| 3  |
| 4  |
| 5  |
| 6  |
| 8  |
| 11 |
| 14 |
| 19 |
|    |

# **Getting Help**

If you need help with eWills application, contact the Service BC Help Desk:

- Toll free: 1-800-663-6102
- Email: BCOLhelp@gov.bc.ca
- Monday to Friday from 8:30 am to 4:30 pm (except statutory holidays)

# **Document Conventions**

The following conventions are used in this document:

- Page names and field names are bolded. For example, on the **Select Event** page, select a value from the **Relationship** drop list.
- Buttons and other "clickable" items appear as images. For example, click
   Next
- Tips, Notes, Important Notes, Cautions, and Warnings appear as shown below:

**Tip** This is an example of a tip.

## **Application Conventions**

The following conventions are used in the eWills application:

- The **City**, **Province**, and **Country** fields are look up fields. The best way to fill these fields is to start typing the desired value, which will bring up a subset of values matching the string you have entered.
- Required fields are denoted by a blue asterisk next to the field label, as shown below:

| * Postal Code | V8X2V4 |
|---------------|--------|
|---------------|--------|

If there are any validation errors when navigating to the next page (e.g., invalid postal code or date), eWills will display an errors popup window listing the errors, as shown below. Click οκ to close the popup window.

| Errors                                                                                 | ×        |
|----------------------------------------------------------------------------------------|----------|
| Please address the following form errors.                                              |          |
| City entered is not valid: If Province is BC, then the City must be a valid BC City/Co | mmunity. |
|                                                                                        | ок       |
|                                                                                        | OR       |

- Use the Back and Next buttons to navigate between pages, not your browser navigation buttons.
- The date format for all date fields is YYYY-MM-DD. You can enter a date manually using this format or pick it from the date picker by clicking the calendar icon the date field.

### eWills Overview

The Electronic Wills (eWills) application allows users to:

- Register, revoke or update the location of a will by filing a wills notice, and
- Search for a wills notice.

These orders go directly to the BC Vital Statistics Agency. The application will prompt you to enter the information required for each type of order. This document describes how to enter this information.

eWills replaces the orders previously submitted through BC OnLine and should be used rather than the *Wills Notice* and *Search of Wills Notice* paper forms.

The result of your order will be mailed to you within 20 business days.

#### Note

Currently, eWills access is restricted to solicitors and notaries public. Title Search companies approved by the Vital Statistics Agency may also be granted access. Others may use eCOS to register a wills notice or request paper forms from BC Services counters or by emailing <u>HLTH.VSAdmin@gov.bc.ca</u>.

### **System Access**

Access eWills via BC Registries and Online Services (<u>https://www.bcregistry.gov.bc.ca</u>). You will be required to enter your BC Registries user ID and password.

#### To Access eWills:

- 1. Log in to your BC Registries account.
- 2. Navigate to eWills via the Wills Registry tile on the BC Registries Dashboard. eWills displays the Electronic Wills Application **Welcome** page.
- 3. Click Log in to BC Online

eWills displays the **Applicant Information** page. You can now continue with your order. See the following sections for more information on each step.

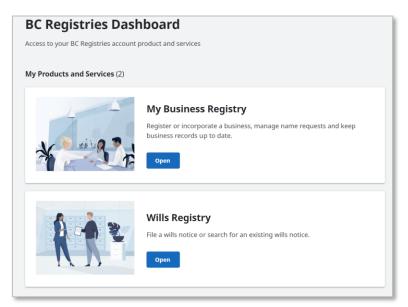

Figure 1: BC Registries Dashboard

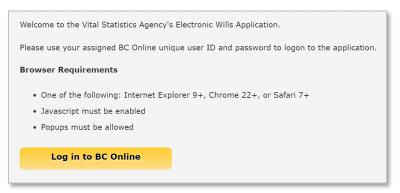

Figure 2: eWills Welcome Page

### **Applicant Information**

Before you start your order, you must enter the name and mailing address of the applicant of the service on the **Applicant Information** page.

The **Selected Account** drop list specifies the payment account for the order. If you select a Basic account, once you have entered the required information for the order, you will be redirected to the PayBC's payment portal where you will enter credit card information. If you select a Premium account, the payment will be handled automatically depending on the payment type(s) you have set up for your BC Registries account.

The **Mailing Address** section displays the mailing address associated to the selected account. If this information exists in BC Registries, eWills will populate the fields automatically.

Tip

The **Business Name** field defaults to the value in the **Selected Account** drop list. This is the name that will appear on all eWills reports and can be edited if necessary.

| 1. Applicant Inf    | ormation                                           |      |
|---------------------|----------------------------------------------------|------|
| Order Number: E01   | 455339                                             |      |
| Applicant Names     |                                                    |      |
| * Given Name        | KERRY                                              |      |
| * Surname           | GRANT                                              |      |
| Account Number      | 2202                                               |      |
| Selected Account    | BROOKES, BROCK, BARBER, BELL, BROCKTON, AND BABBLE | ~    |
| Mailing Address     |                                                    |      |
| * Business Name     | BROOKES, BROCK, BARBER, BELL, BROCKTON, AND BABBLE |      |
| * Street            | 1815 BLANSHARD ST                                  |      |
|                     | UNIT 202                                           |      |
| * City              | VICTORIA                                           |      |
| Province            | BRITISH COLUMBIA                                   |      |
| * Country           | CANADA                                             |      |
| * Postal Code       | V8T5A4                                             |      |
| Contact Information |                                                    |      |
| Phone Number        | (987) 654-5555                                     |      |
|                     |                                                    | Next |

**Figure 3: Applicant Information Page** 

#### **To Enter Applicant Information:**

- Select the desired account from the Selected Account drop list.
   eWills populates the Mailing Address fields from BC Registries, if available.
- 2. Enter or update the business name, address and contact information as required.
- 3. Click Next

eWills displays the **Select Event** page, allowing you to select the order type and your relationship to the party on the document.

| 2. Select Event                                          |      |  |  |  |
|----------------------------------------------------------|------|--|--|--|
| Select the type of Service you wish to apply for:        |      |  |  |  |
| Service Type   Wills Search  Register Wills Notice       |      |  |  |  |
| Select your relationship with the party on the document: |      |  |  |  |
| * Relationship SOLICITOR ~                               |      |  |  |  |
|                                                          |      |  |  |  |
|                                                          |      |  |  |  |
|                                                          |      |  |  |  |
|                                                          |      |  |  |  |
|                                                          |      |  |  |  |
| Back                                                     | Next |  |  |  |

Figure 4: Select Event Page

- 4. Select the desired Service Type and Relationship.
- 5. Click Next

eWills displays the **Wills Search** or **Wills Notice** page, depending on what **Service Type** you select. See the section *Ordering a Wills Search* on page 8 or the section *Ordering a Wills* on page 11 for next steps.

### **Ordering a Wills Search**

To order a wills search, you must specify information about the will and information about the testator.

The **Wills Search** page allows you to enter the folio number and reference number of the will, whether you are requesting a search for a living will, the testator birth information and the testator death information. The death information is not displayed if you are requesting a living will search. All fields are required except for the **Folio Number** and the **Reference Number**.

| 3. Wills Searc       | h                |    |
|----------------------|------------------|----|
|                      |                  |    |
| Folio Number         | 123456           |    |
| Reference Number     | 654321           |    |
| Deceased Informa     | tion             |    |
| * Living Will Search | 🔿 YES 🖲 NO       |    |
| Birth Information    |                  |    |
| * Date of Birth      | OCT-02-2000      |    |
| * City               | HOPE             |    |
| Province             | BRITISH COLUMBIA |    |
| * Country            | CANADA           |    |
| Death Information    | 1                |    |
| * Date of Death      | AUG-27-2023      |    |
| * City               | VICTORIA         |    |
| Province             | BRITISH COLUMBIA |    |
| * Country            | CANADA           |    |
|                      |                  |    |
| Back                 |                  | Ne |

Figure 5: Wills Search Page

The **Will Search Names/Alias** page allows you to enter the testator's name. If you are not sure of the name that was used as the testator's name when the will was registered, you can provide up to 15 alias names to include in the search.

| * Given Names            | JOHN JAMES       |  |
|--------------------------|------------------|--|
| * Surname                | SMITH            |  |
| Alias Names              |                  |  |
|                          |                  |  |
| Add Alias                |                  |  |
| Add Alias<br>Given Names | Surname          |  |
|                          | Surname<br>SMITH |  |

Figure 6: Will Search Names/Alias Page

#### To Order a Wills Search:

- 1. On the Wills Search page, optionally enter the Folio Number and Reference Number.
- 2. Select YES or NO for Living Will Search.
- 3. Enter the birth information. If you are not requesting a living will search, enter the death information.
- 4. Click Next

eWills displays the Will Search Names/Alias page.

- 5. Enter the **Given Names** and **Surname** for the testator. Enter the given names with a single space between each name, e.g., "John James".
- 6. Optionally add an alias by entering the **Given Names** and **Surname** in the **Alias Names** section.

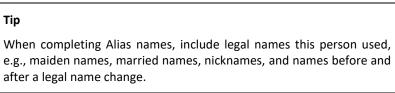

7. Enter additional aliases by clicking the Add Alias button and repeating step 6.

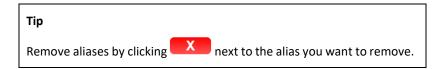

### 8. Click Next

eWills displays the **Order Summary** page. See the section *Submitting an Order* on page 14 for next steps.

### **Ordering a Wills Notice**

To order a wills notice, you must specify information about the will and information about the location of the will.

The **Wills Notice** page allows you to enter the date of the will, the type of action and the location of the will. All fields are required except for the **Folio Number** and the **Reference Number**.

| Folio Number            |                                                        |      |
|-------------------------|--------------------------------------------------------|------|
| Reference Numbe         | er                                                     |      |
| Wills Notice            |                                                        |      |
| K Date of Will          | JUN-01-2023                                            |      |
| * Action Type           | I AM REGISTERING THE LOCATION OF A WILL AND/OR CODICIL |      |
| Present Locat           | ion of Will and/or Codicil                             |      |
| <sup>k</sup> Place Name | UPSTAIRS CLOSET                                        |      |
| <sup>k</sup> Address    | 123 MAIN STREET                                        |      |
| <sup>k</sup> City       | VICTORIA                                               |      |
| * Province              | BRITISH COLUMBIA                                       |      |
| Country                 | CANADA                                                 |      |
| * Postal Code           | V9V9V9                                                 |      |
| Back                    |                                                        | Next |

Figure 7: Wills Notice Page

The **Testator** page allows you to enter the testator demographic information and the testator's place of birth. All fields except the **Second Name** and **Other Names** are required.

| 4. Testator     |                  |  |
|-----------------|------------------|--|
| * Given Name    | JOHN             |  |
| Second Name     | HENRY            |  |
| Other Names     |                  |  |
| * Surname       | SMITH            |  |
| * Date of Birth | JUN-14-2000 📸    |  |
| * Sex           | MALE ¥           |  |
| Place of Birth  |                  |  |
| * City          | FORT NELSON      |  |
| * Province      | BRITISH COLUMBIA |  |
| * Country       | CANADA           |  |
| Back            | Next             |  |

Figure 8: Testator Page

#### To Order a Wills Notice:

- 1. On the Wills Notice page, optionally enter the Folio Number and Reference Number.
- 2. Enter the **Date of Will** and select an **Action Type**.
- 3. Enter the details of the will location.

### Тір

**Place Name** can be descriptive. It may describe the location of a will, for example, "the safe in the closet of the upstairs bedroom", or it may be the name of a law firm.

4. Click Next

eWills displays the **Testator** page.

5. Enter the testator's demographic information and place of birth.

#### Тір

Enter the values as close as possible to the testator's foundational identification documentation. Foundational documents include birth certificates, change of name and gender documents, and immigration documents. A driver's license is not a foundational identification document.

### 6. Click Next

eWills displays the **Order Summary** page. See the section *Submitting an Order* on page 14.

### Submitting an Order

Once you have entered the required information for your wills search or wills notice, the **Order Summary** page displays a summary of your order. The page displays different information based on what service type you chose.

Before continuing to the next step, review all the information on the **Order Summary** page to ensure it is correct.

|                                                 | Not        | e                                                                                                    |
|-------------------------------------------------|------------|----------------------------------------------------------------------------------------------------|
|                                                 | scro       | bu have provided aliases as part of your wills search, you will have to<br>Il down on the <b>Order Summary</b> page to see the <b>Rush Service</b> option,<br>Figure 10 below. |
| E Ouder                                         | <b>C</b>   |                                                                                                    |
| 5. Order                                        | Summ       | Print                                                                                                    |
| ** Your ord                                     | ler is not | yet complete. Proceed to the next page to continue the order process. **                                                                                                    |
| Order Numbe                                     | er: E014   | 54372                                                                                                    |
| Please reviev                                   | w your Wi  | lls Search details and provide confirmation below before proceeding.                                                                                                    |
| Folio Numbe<br>Reference Nu                     |            | 123456<br>654321                                                                                                    |
| Birth Inform                                    | mation     |                                                                                                    |
| Date of Birth<br>City:<br>Province:<br>Country: | 1:2        | OCT-02-2000<br>HOPE<br>BRITISH COLUMBIA<br>CANADA                                                                                                    |
| Death Infor                                     | mation     |                                                                                                    |
| Date of Deat<br>City:<br>Province:<br>Country:  | th:        | AUG-27-2023<br>VICTORIA<br>BRITISH COLUMBIA<br>CANADA                                                                                                    |
| Names                                           |            |                                                                                                    |
| Surname:<br>Given Names                         | s:         | SMITH<br>JOHN JAMES                                                                                                    |
|                                                 |            | Rush Service? (Additional Cost of \$33)                                                                                                    |
|                                                 |            |                                                                                                    |
| Back                                            |            | Next                                                                                                    |

Figure 9: Order Summary Page – Wills Search (no Aliases)

| 5. Order Summ                                    | nary                                                      |                          | Print |
|--------------------------------------------------|-----------------------------------------------------------|--------------------------|-------|
| <b>** Your order is no</b>                       | t yet complete. Proceed to the next page to contin        | ue the order process. ** |       |
| Order Number: E014                               | 454372                                                    |                          |       |
| Please review your W                             | ills Search details and provide confirmation below before | e proceeding.            |       |
| Folio Number:<br>Reference Number:               | 123456<br>654321                                          |                          |       |
| <b>Birth Information</b>                         |                                                           |                          |       |
| Date of Birth:<br>City:<br>Province:<br>Country: | OCT-02-2000<br>HOPE<br>BRITISH COLUMBIA<br>CANADA         |                          |       |
| Death Information                                |                                                           |                          |       |
| Date of Death:<br>City:<br>Province:<br>Country: | AUG-27-2023<br>VICTORIA<br>BRITISH COLUMBIA<br>CANADA     |                          |       |
| Names                                            |                                                           |                          |       |
| Surname:<br>Given Names:                         | SMITH<br>JOHN JAMES                                       |                          |       |
| Alias Names                                      |                                                           |                          |       |
| Surname:                                         |                                                           | <u>Given Names:</u>      |       |
| SMITH                                            |                                                           | JON                      |       |
| SMITH                                            |                                                           | JONATHAN                 | •     |
| Back                                             |                                                           | Next                     |       |

Figure 10: Order Summary Page – Wills Search (Two Aliases)

| 5. Order Summ                                                            | nary                                                                                                    |                          |                      | Print      |
|--------------------------------------------------------------------------|----------------------------------------------------------------------------------------------------|--------------------------|----------------------|------------|
| ** Your order is no                                                      | ot yet complete. Proceed                                                                                   | to the next page to co   | ontinue the order p  | rocess. ** |
| Order Number: E01                                                        | 454382                                                                                                    |                          |                      |            |
| Please review your V                                                     | Vills Notice details and prov                                                                              | ide confirmation below b | efore proceeding.    |            |
| Folio Number:<br>Reference Number:                                       | 123456<br>654321                                                                                           |                          |                      |            |
| Testator Details                                                         |                                                                                                    |                          |                      |            |
| Surname:<br>Given Names:<br>Date of Birth:<br>Place of Birth:<br>Country | SMITH<br>JOHN<br>JUN-14-2000<br>VICTORIA<br>BRITISH COLUMBIA<br>CANADA                                     | Sex:                     | М                    |            |
|                                                                          | D-t-11-                                                                                                    |                          |                      |            |
| Will and/or Codicil<br>Will Date:<br>Location of Will:<br>Address        | AUG-31-2023<br>UPSTAIRS CLOSET<br>123 MAIN STREET<br>UNIT 101<br>FORT NELSON<br>BRITISH COLUMBIA<br>CANADA |                          |                      |            |
| Action Type:                                                             | V9A4W2<br>EXECUTED                                                                                         |                          |                      |            |
| * 🗌 I confirm that a                                                     | ll details are true and corre                                                                              | ct and agree to be bound | d to order number E0 | 1454382.   |
| Back                                                                     |                                                                                                    |                          | Next                 |            |

Figure 11: Order Summary Page – Wills Notice

After confirming the order information, the **Payment Summary** page displays your order number, a price breakdown for the service and a total price. Clicking Pay Now on this page submits your order for payment.

| er Number: E01455338              |         |          |            |
|-----------------------------------|---------|----------|------------|
| ease review your payment details. |         |          |            |
| ervice                            | Cost    | Quantity | Total Cost |
| Wills Search                      | \$20.00 | 1        | \$20.00    |
| Wills Search Alias                | \$5.00  | 2        | \$10.00    |
| Service Fees:                     |         |          | \$1.50     |
| Total:                            |         |          | \$31.50    |

Figure 12: Payment Summary Page – Wills Search

The PayBC's **Enter Payment Information** page allows you to enter your payment information.

| Amount: \$18.50       | <u>VISA</u>  |
|-----------------------|--------------|
| imount: \$18.50       |              |
|                       |              |
| Amount: \$18.50       | CAD          |
| Card Type: VISA       |              |
| vion vion             | *            |
| Card Number: 403000   | 0010001234   |
| Expiration Date: 11 - | / 2022 ~     |
| Card CVD: 123         | What's this? |
|                       |              |
| Cancel Subr           | nit Payment  |

Figure 13: Enter Payment Information Page

The **Payment Invoice** page displays your order number, the total price paid, and transaction information.

| Payment Invo      | ice                                                         | View Submission Report |
|-------------------|-------------------------------------------------------------|------------------------|
| Your order is now | complete. Please save this invoice for your record keeping. |                        |
| Order Number:     | 01455947                                                    |                        |
| Payment Details   |                                                             |                        |
| Amount            | \$31.50                                                     |                        |
| Transaction ID    | 717595                                                      |                        |
| Transaction Date  | 4/15/2024                                                   |                        |
|                   |                                                             |                        |
| Back              |                                                             | Start New Application  |

Figure 14: Payment Invoice Page

#### To Submit an Order:

- On the Order Summary page, review all the information. If any corrections are required, use the Back button to return to previous pages.
- 2. For wills searches, optionally select the **Rush Service** option (there is an additional cost for this service).

| Note                                                                                                    |
|----------------------------------------------------------------------------------------------------|
| If you have provided aliases as part of your wills search, you will have to scroll down on the <b>Order Summary</b> page to see the <b>Rush Service</b> option, see Figure 10 above. |

- 3. Once the information is correct, for wills notices, select the confirmation checkbox at the bottom of the page.
- 4. Click Next

eWills displays the Payment Summary page.

- 5. Review the information on the **Payment Summary** page.
- 6. Click Pay Now .

eWills submits your order and displays the **Payment Invoice** page. If the account is a Basic account, eWills will first redirect to the **PayBC** page and return to the **Payment Invoice** page once you have entered and submitted your payment details.

#### Your order is now complete.

- 7. To print the submission report associated with the order, click the View Submission Report button. eWills opens the submission report in a new browser tab. See the section *Submission Confirmation Report* on page 19 for more information.
- 8. If you wish to submit another order, click the Start New Application button. eWills displays the **Applicant Information** page.

#### Note

For wills searches, you will receive a Wills Search report in the mail within 20 days, which will include the details of the search and the search results.

### **Submission Confirmation Report**

Once you have completed your wills search or wills notice, you can print a submission confirmation report from the **Payment Invoice** page. There are two reports: the Wills *Search Submission Confirmation Report* for wills searches and the *Wills Notice Submission Confirmation Report* for wills notices.

The report opens in a new browser tab and can be saved as a PDF. The report contains all the information for the order, including applicant, testator, will and payment information.

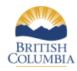

### WILLS SEARCH SUBMISSION CONFIRMATION

#### Ministry of Health

VITAL STATISTICS AGENCY

|                                                                                                    | E01455338<br>KERRY GRANT<br>JAN-14-2024 11:18:19 AM | Total Paid:<br>Transaction ID: | \$31.50<br>715962  |
|----------------------------------------------------------------------------------------------------|-----------------------------------------------------|--------------------------------|--------------------|
| Applicant<br>BROOKES, BROCK<br>1815 BLANSHARD<br>UNIT 302<br>VICTORIA, BRITISH<br>CANADA, V8T5A4<br>(987) 654-5555 |                                                     | ABBLE                          |                    |
| Folio Number:<br>Living Will Search:                                                                               | 123456<br>NO                                        | Reference Number:<br>Rush:     | 654321<br>NO       |
| Birth Information<br>Date of Birth:<br>Province:                                                                   | OCT-02-2000<br>BRITISH COLUMBIA                     | City:<br>Country:              | HOPE<br>CANADA     |
| Death Information<br>Date of Death:<br>Province:                                                                   | AUG-27-2023<br>BRITISH COLUMBIA                     | City:<br>Country:              | VICTORIA<br>CANADA |
| Testator Name<br>Given Names:                                                                                      | JOHN JAMES                                          | Surname:                       | SMITH              |
| <b>Alias Names</b><br>Given Names<br>JON<br>JONATHAN                                                               | Sumame<br>SMITH<br>SMITH                            |                                |                    |

Figure 15: Wills Search Submission Confirmation Report

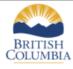

### WILLS NOTICE SUBMISSION CONFIRMATION

Ministry of Health

VITAL STATISTICS AGENCY

Order Number: E01455339 Created By: KERRY GRANT Created Date/Time: JAN-15-2024 07:06:14 AM Total Paid:\$18.50Transaction ID:715963

#### Applicant

BROOKES, BROCK, BARBER, BELL, BROCKTON, AND BABBLE 1815 BLANSHARD ST UNIT 202 VICTORIA, BRITISH COLUMBIA CANADA, V8T5A4 (987) 654-5555

Folio Number:

Reference Number:

| Testator Details<br>Surname: | SMITH           | Given Names:    | JOHN HENRY       |  |
|------------------------------|-----------------|-----------------|------------------|--|
| Date of Birth:               | JUN-14-2000     | Sex:            | MALE             |  |
| Birth City:                  | FORT NELSON     | Birth Province: | BRITISH COLUMBIA |  |
| Birth Country:               | CANADA          |                 |                  |  |
|                              |                 |                 |                  |  |
| Will Details                 |                 |                 |                  |  |
| Will Date:                   | JAN-15-2024     | Action Type:    | EXECUTED         |  |
| Location of Will:            | UPSTAIRS CLOSET |                 |                  |  |
| Address:                     | 123 MAIN STREET |                 |                  |  |
| City:                        | VICTORIA        | Province:       | BRITISH COLUMBIA |  |
| Country:                     | CANADA          | Postal Code:    | V9A4W2           |  |
|                              |                 |                 |                  |  |

Figure 16: Wills Notice Submission Confirmation Report